PASSO 1: Procure por Portal de Compras Públicas no google e clique no primeiro site.

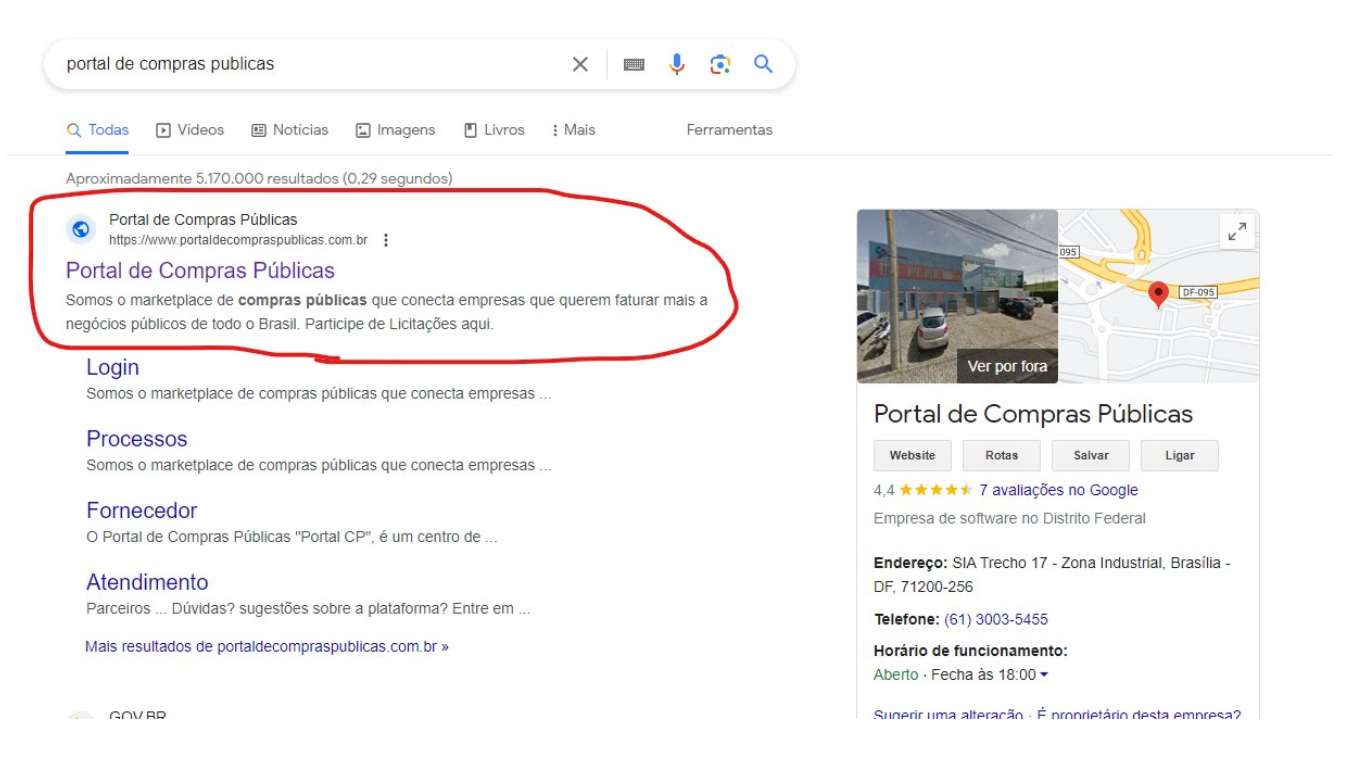

## PASSO 2: Ao entrar no site, clique em cadastre-se.

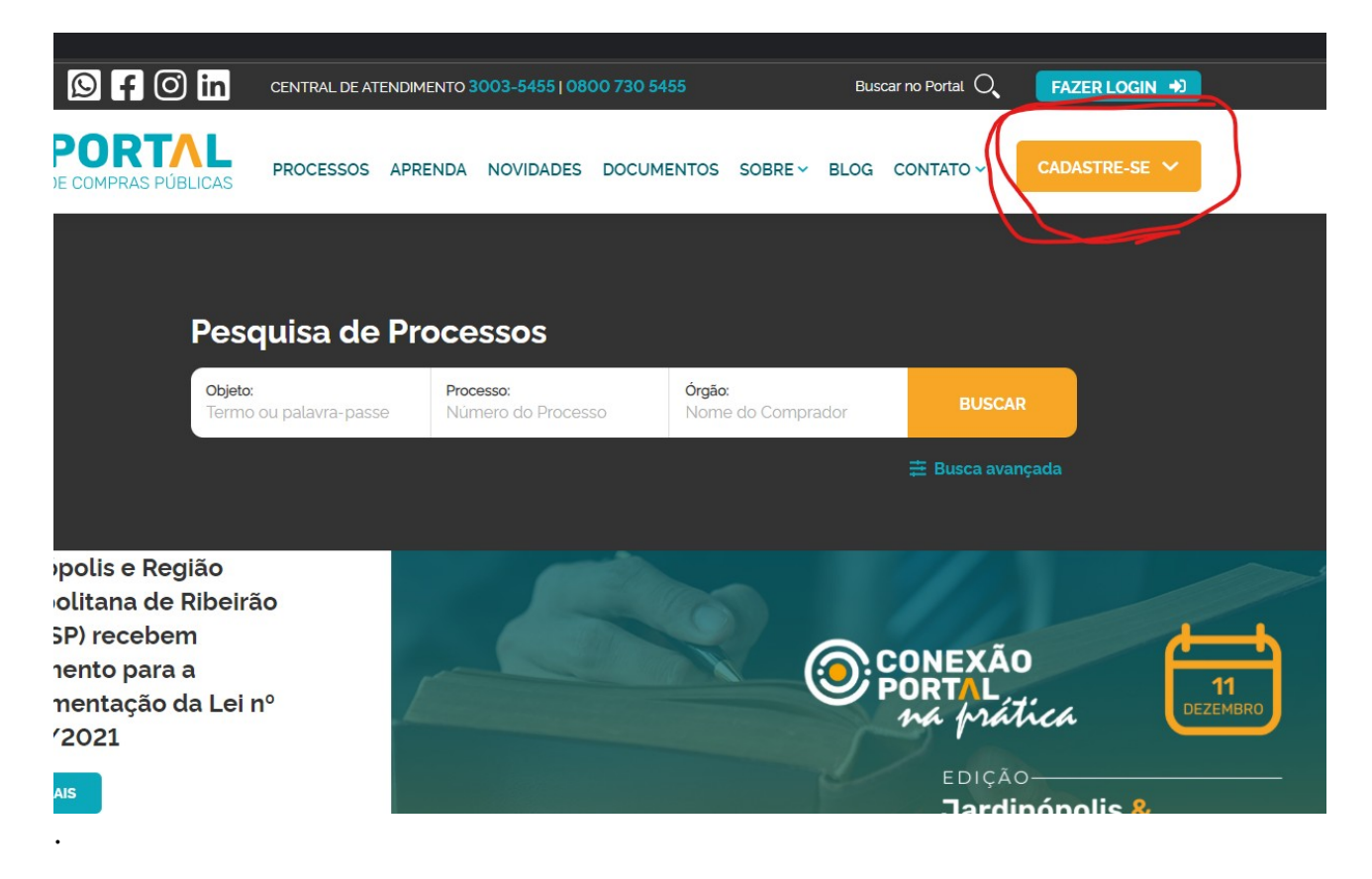

PASSO 3: Clique em participante/leilão

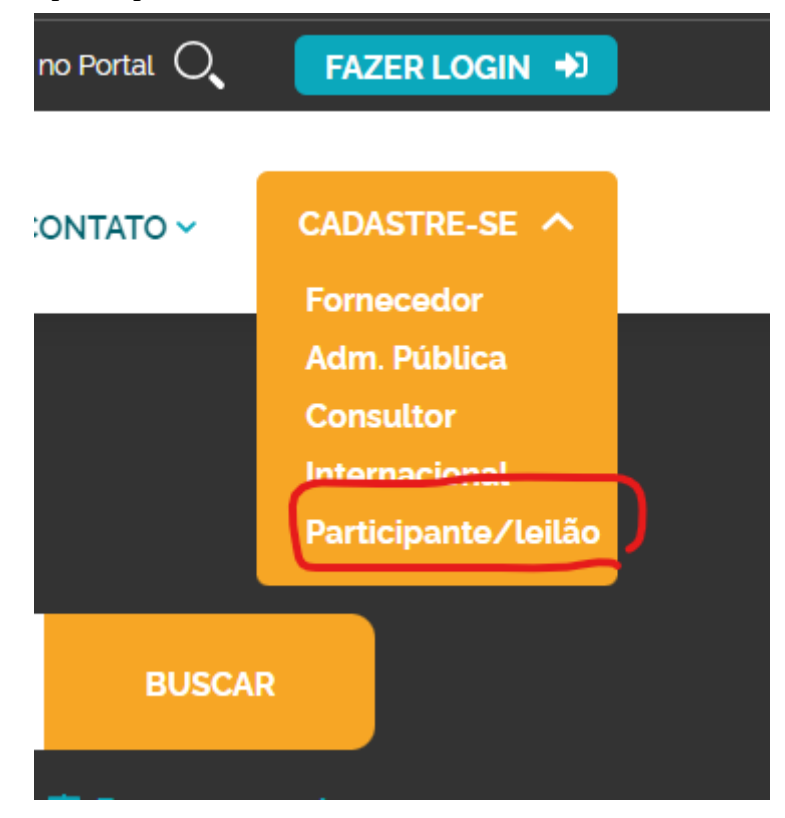

PASSO 4: Preencha seus dados e Clique em continuar

## Participe de Leilões Eletrônicos no Portal de Compras **Públicas**

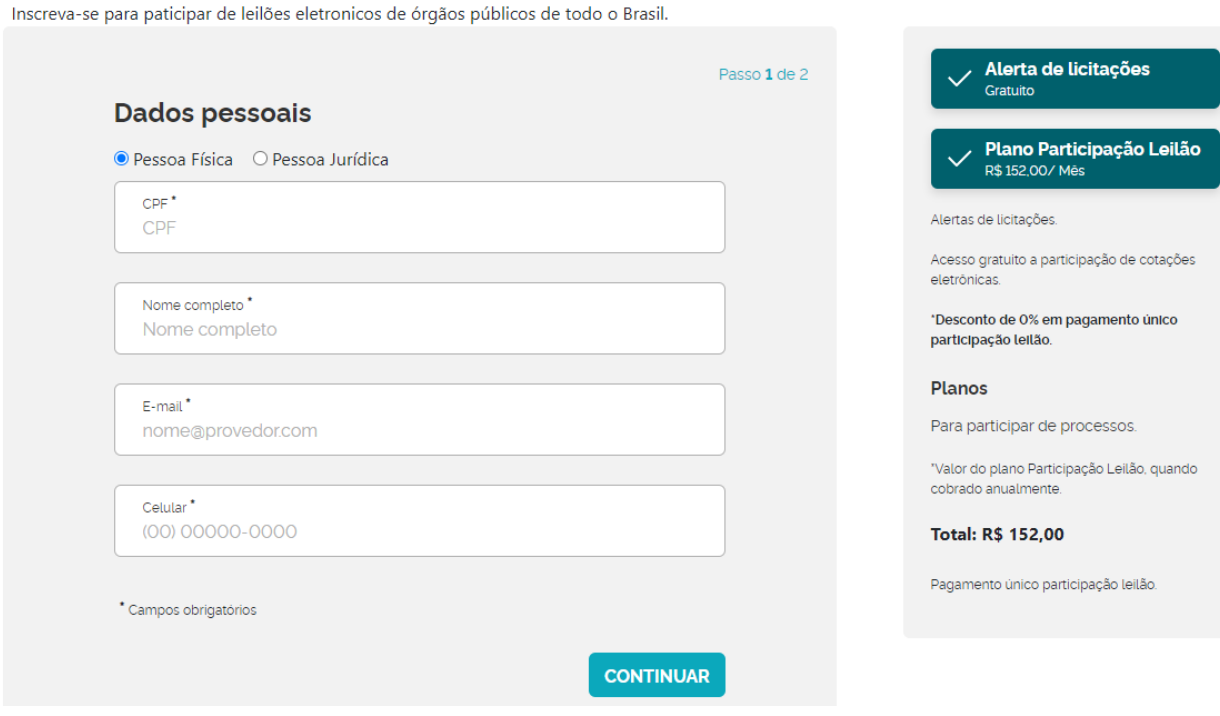

## PASSO 5: Clique em boleto bancário

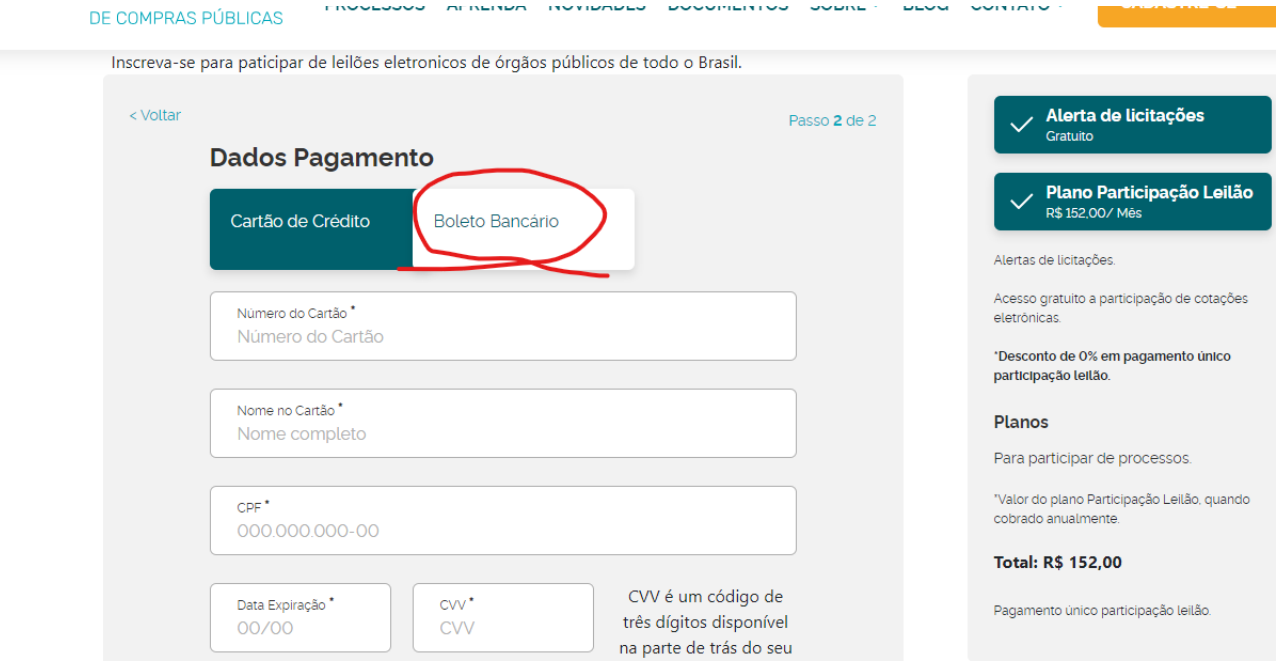

PASSO 6: Preencha seu endereço, marque o quadrado li e aceito, e clique em continuar. (Não será gerado nenhum boleto bancário), isso é apenas para o cadastro.

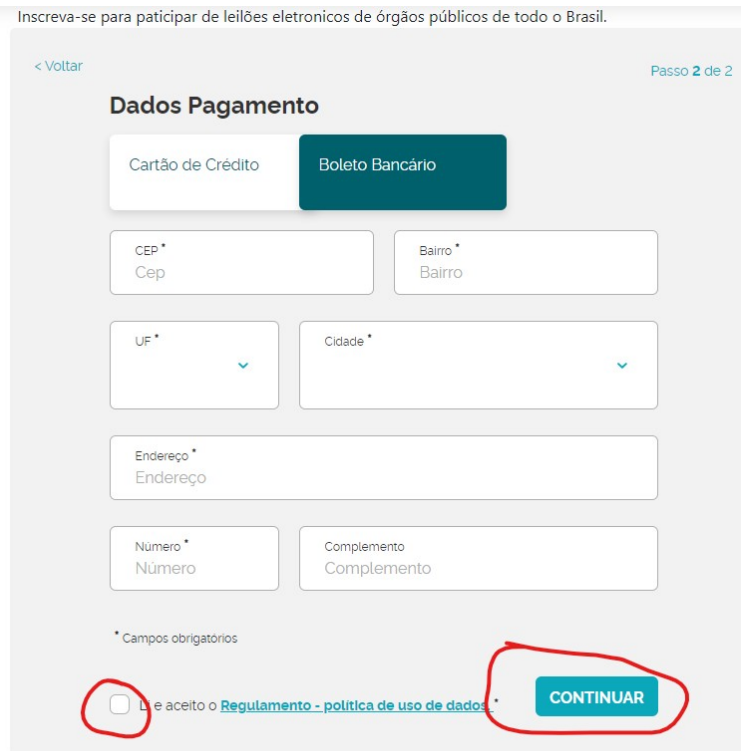

PASSO 7: Agora você receberá em seu e-mail cadastrado um acesso ao portal de compras públicas com uma senha aleatória gerada.

## Participante de Lellao

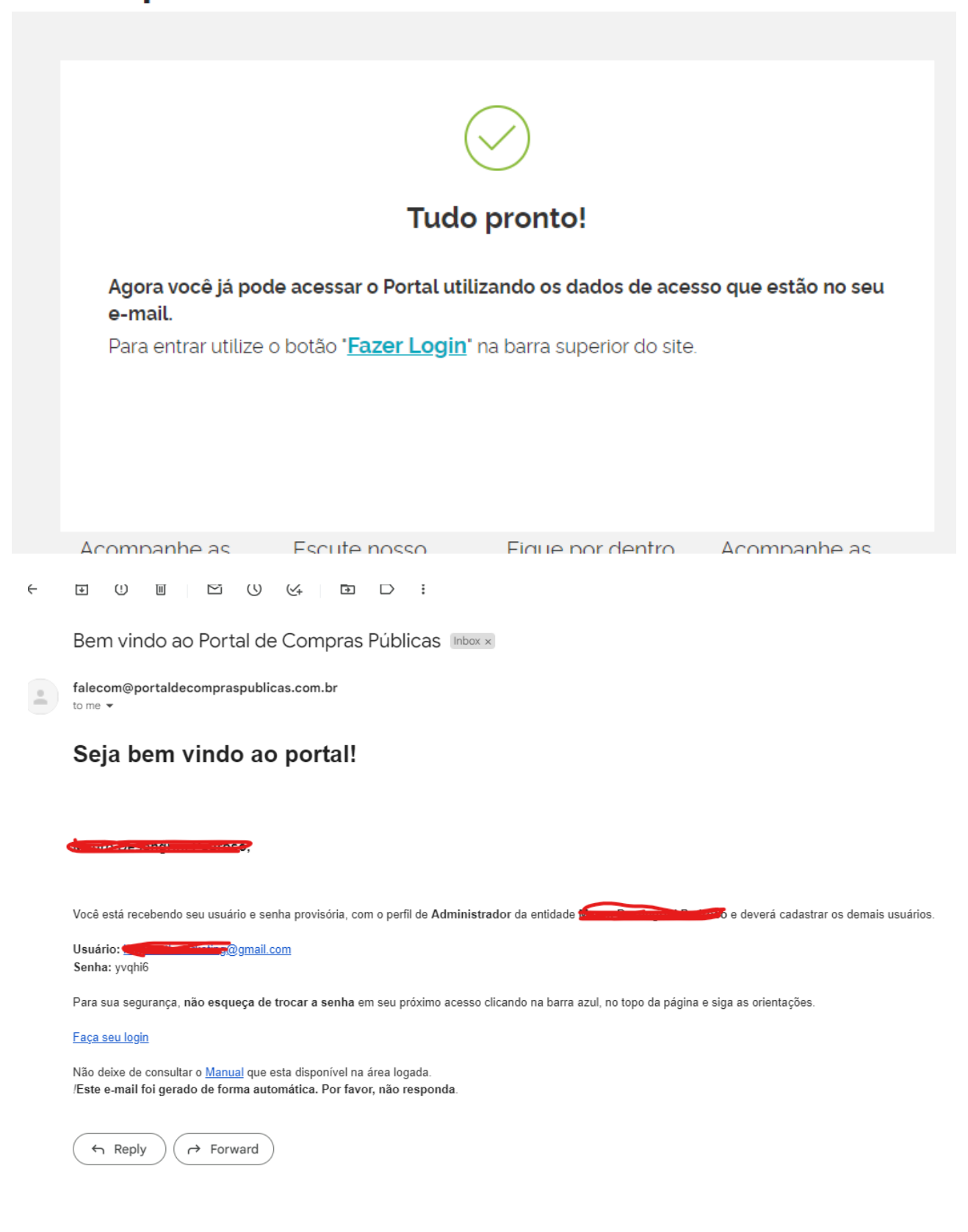

PASSO 8: Volte ao portal de compras públicas, e clique em FAZER LOGIN e após isso, coloque seu e-mail e sua senha aleatória gerada.

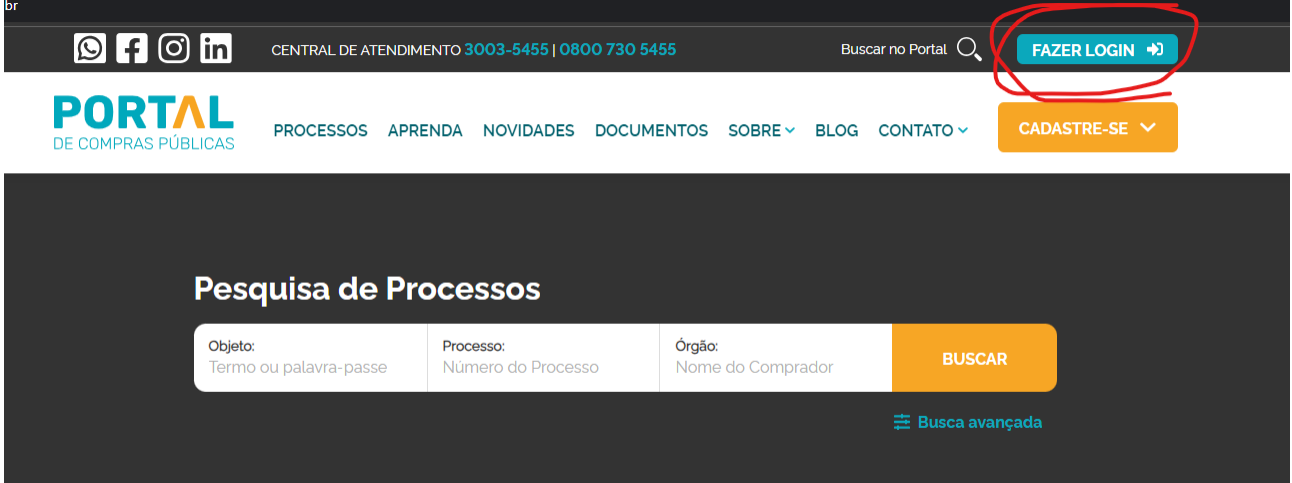

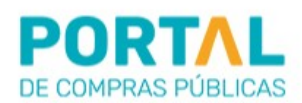

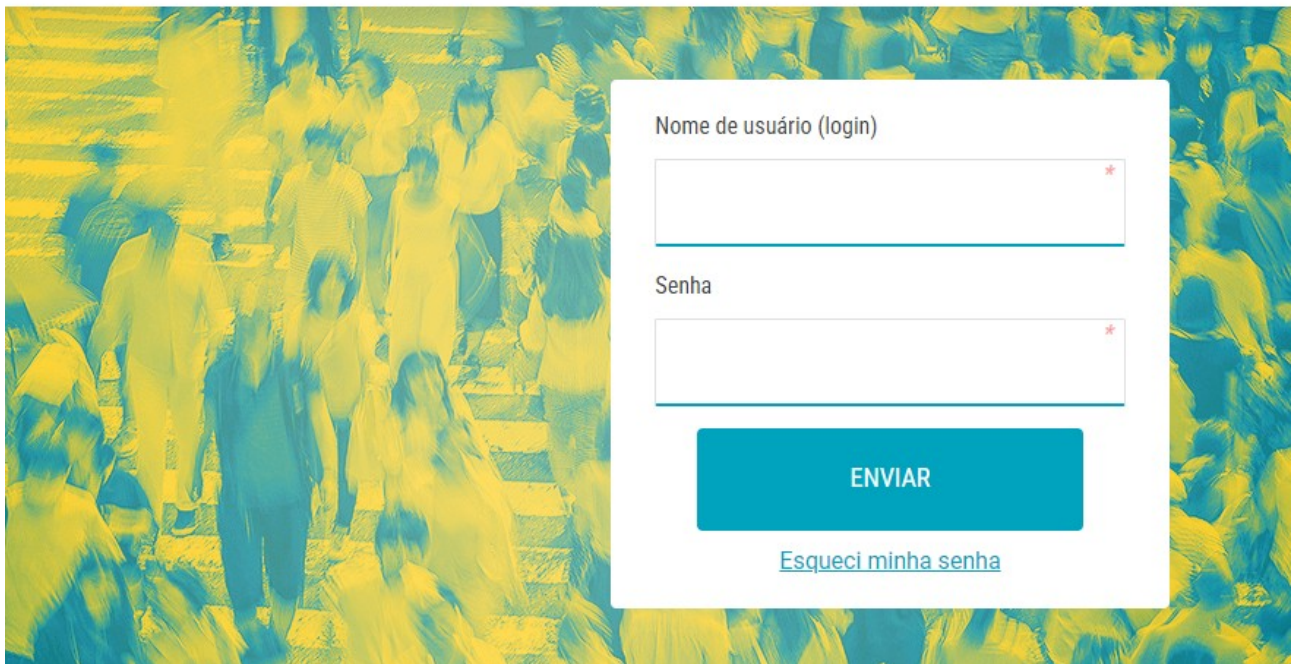

PASSO 9: Após entrar no portal, envie seu comprovante de residência, e uma cópia do RG ou CNH. Caso tenha a CNH, pode enviar o mesmo documento na parte do CPF e do RG.

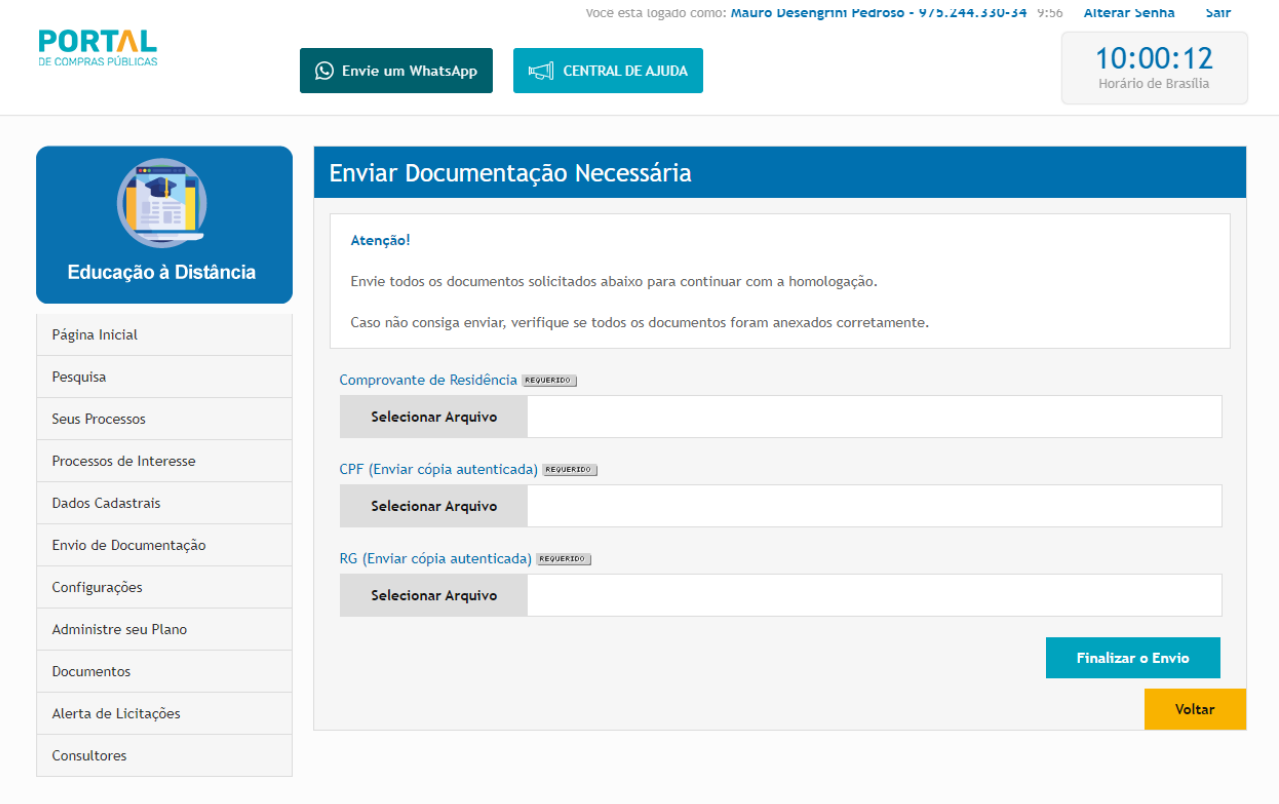

Após cadastrar os documentos, clique em finalizar o envio e aguarde a homologação pelo portal, o que demora por volta de 1 dia útil.

PASSO 10: Após homologada a sua inscrição, clique em processos de interesse.

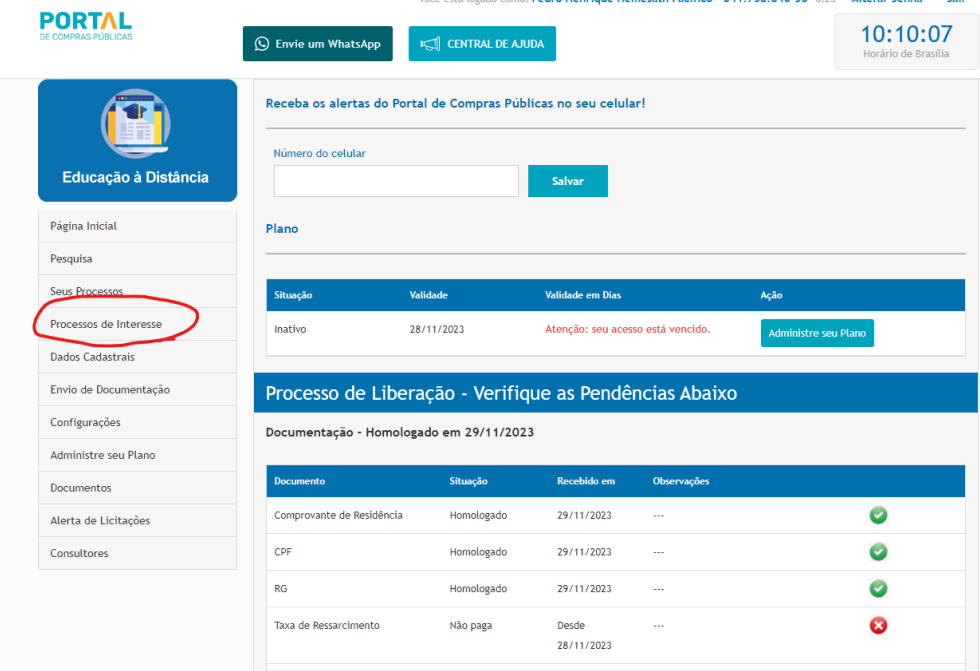

PASSO 11: Encontre o processo do município de Ijuí e clique na lupa para visualizar.

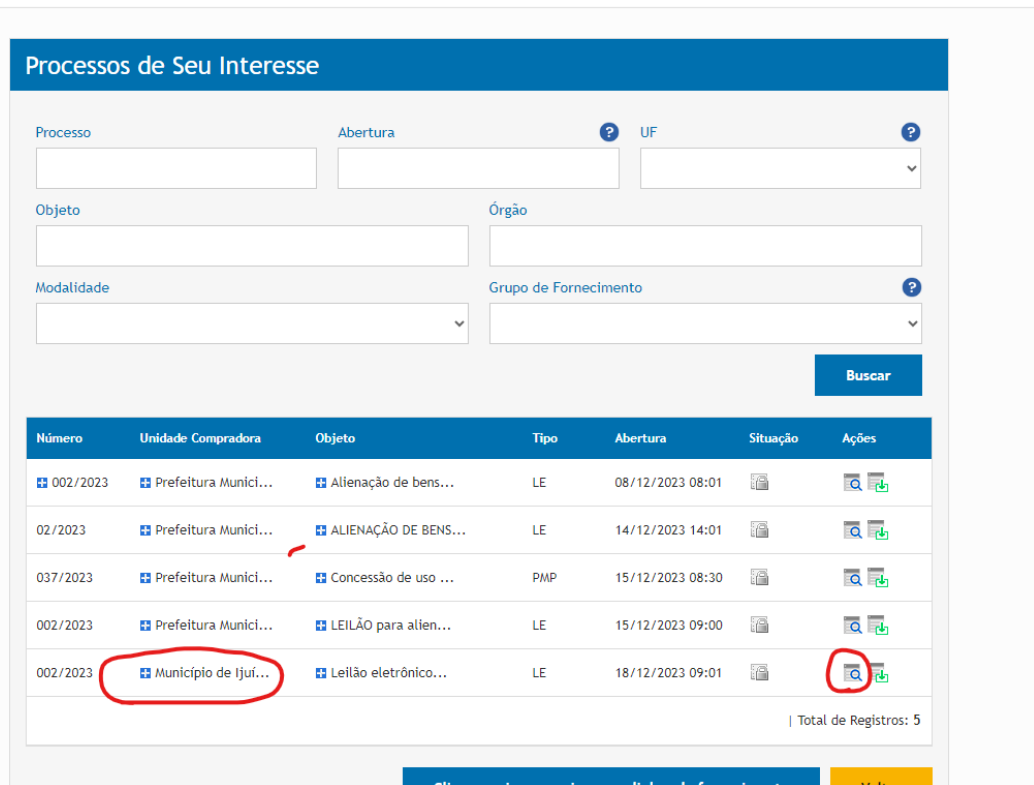

PASSO 12: Para poder registrar sua proposta, primeiro baixe o edital.

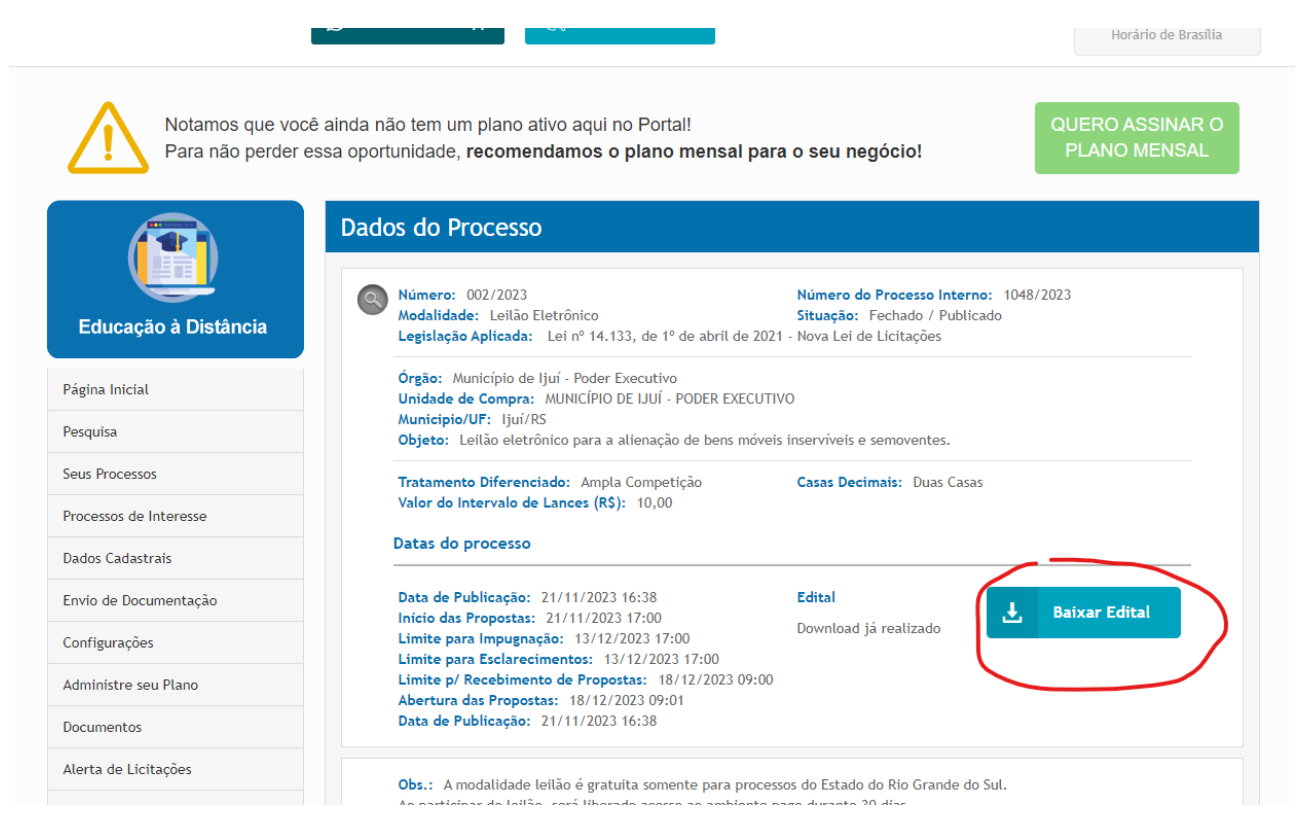

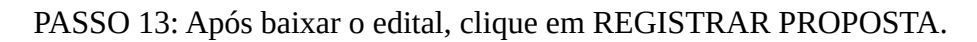

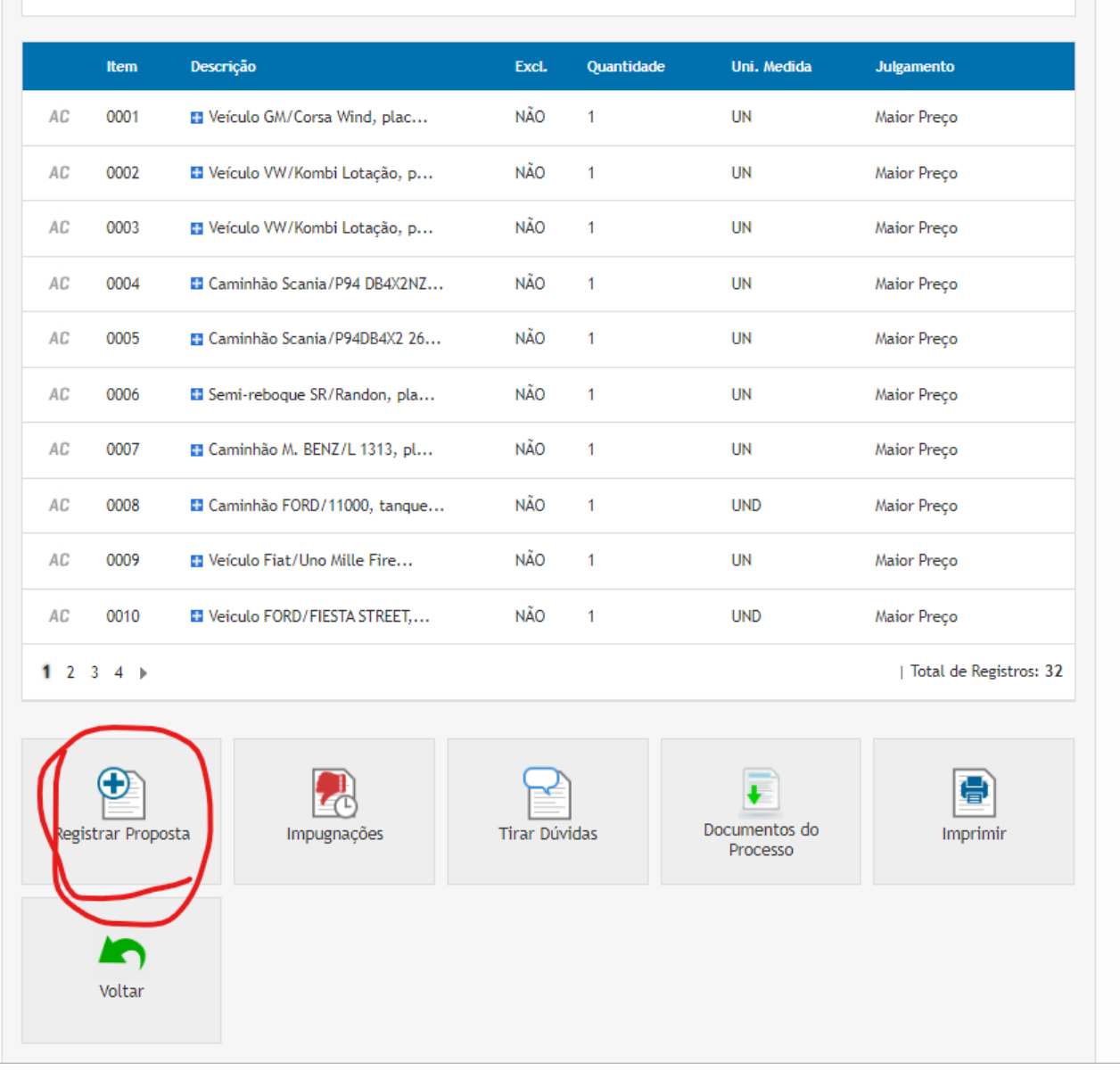

Ao participar do leitão, sera liberado acesso ao ambiente pago durante 30 dias.

L

PASSO 14: Marque as declarações e clique em salvar declarações.

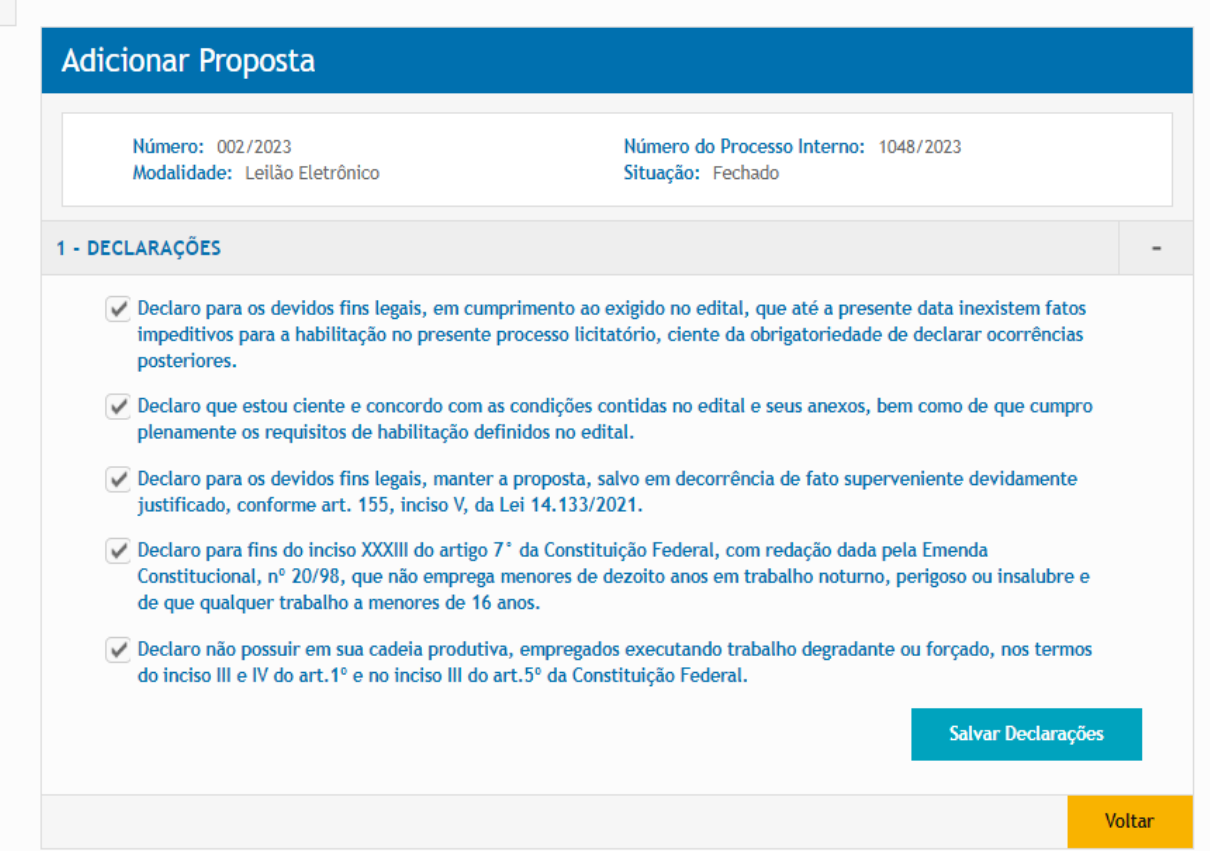

PASSO 15: Pronto, você já pode registrar sua proposta.

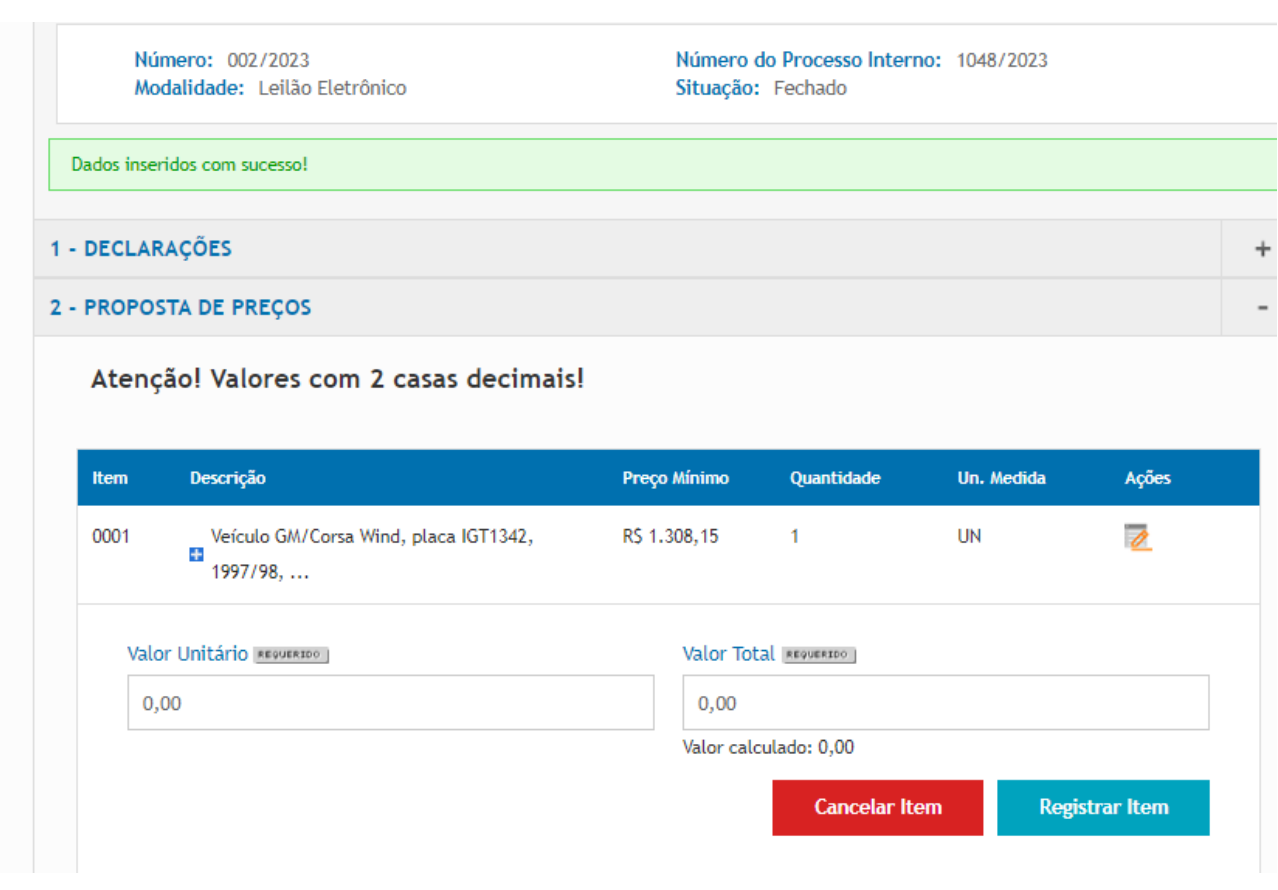